# キジカク 更新マニュアル

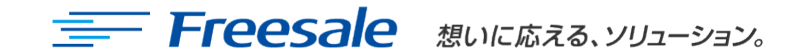

2.<br>【 社外秘 **1** 

## 手順①:キジカクへのログイン

#### 1. ログイン画面へ移動する

キジカケ

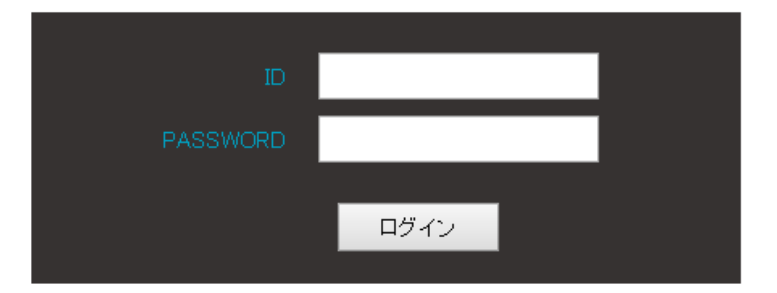

### 2. IDとPASSWORDを入力します

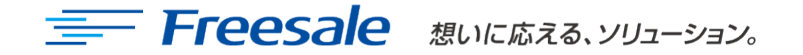

### 手順②:記事の投稿

#### 3. 管理画面へログインできたら記事を投稿します

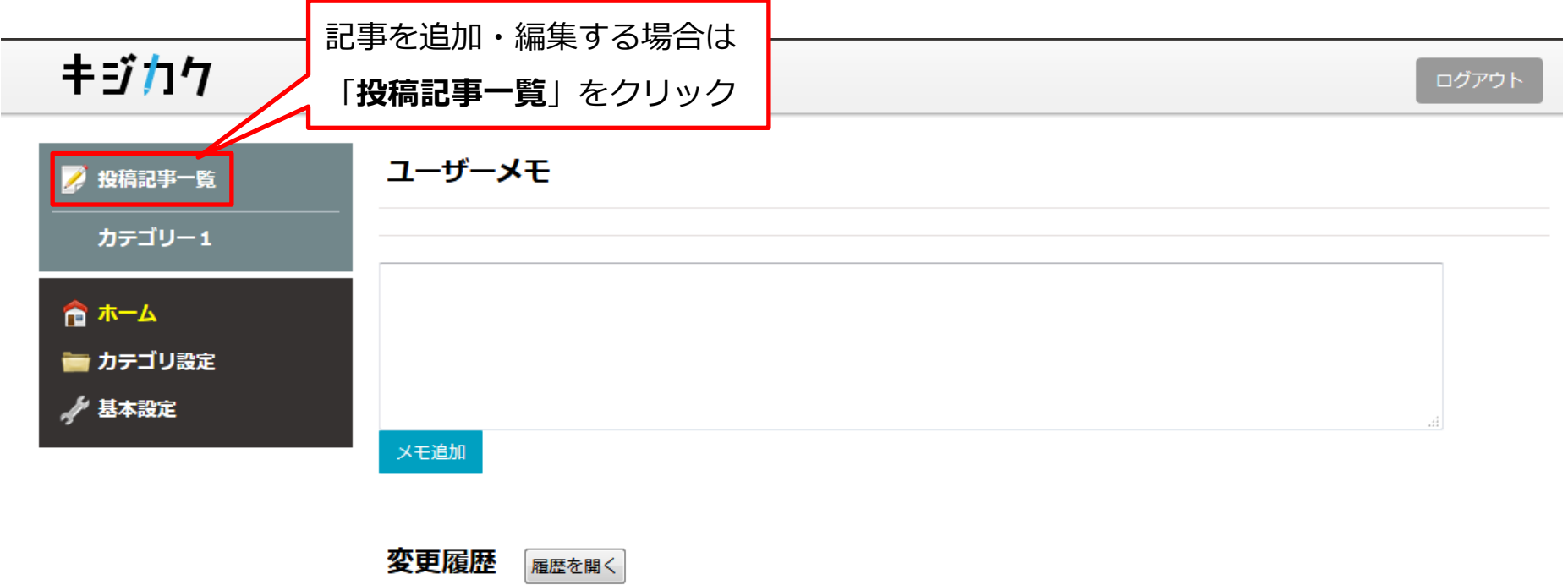

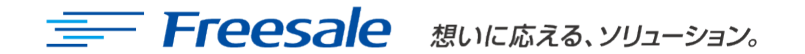

### 手順③:記事の追加と変更

#### 4. 記事の追加方法

- ・新規追加の場合は「**新しい記事を投稿**」をクリックします
- ・既存の記事を修正する場合は「**変更**」をクリックします
- ・既存の記事を削除する場合は「**削除**」をクリックします

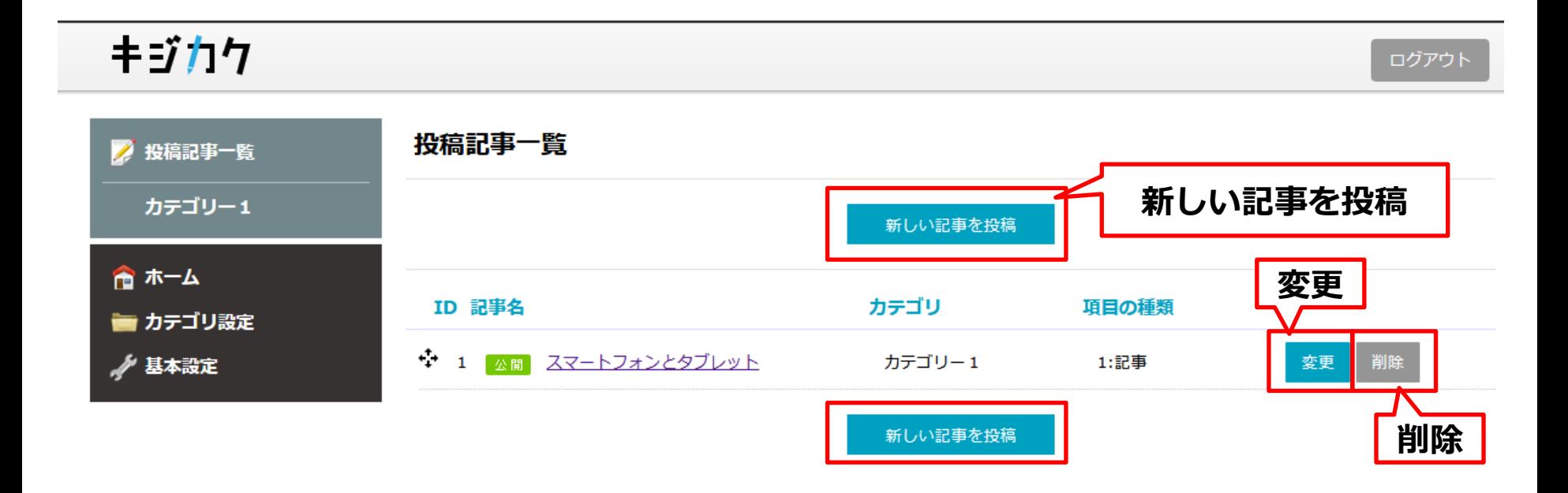

### 手順④-1:投稿記事の詳細

#### 5. 記事投稿詳細

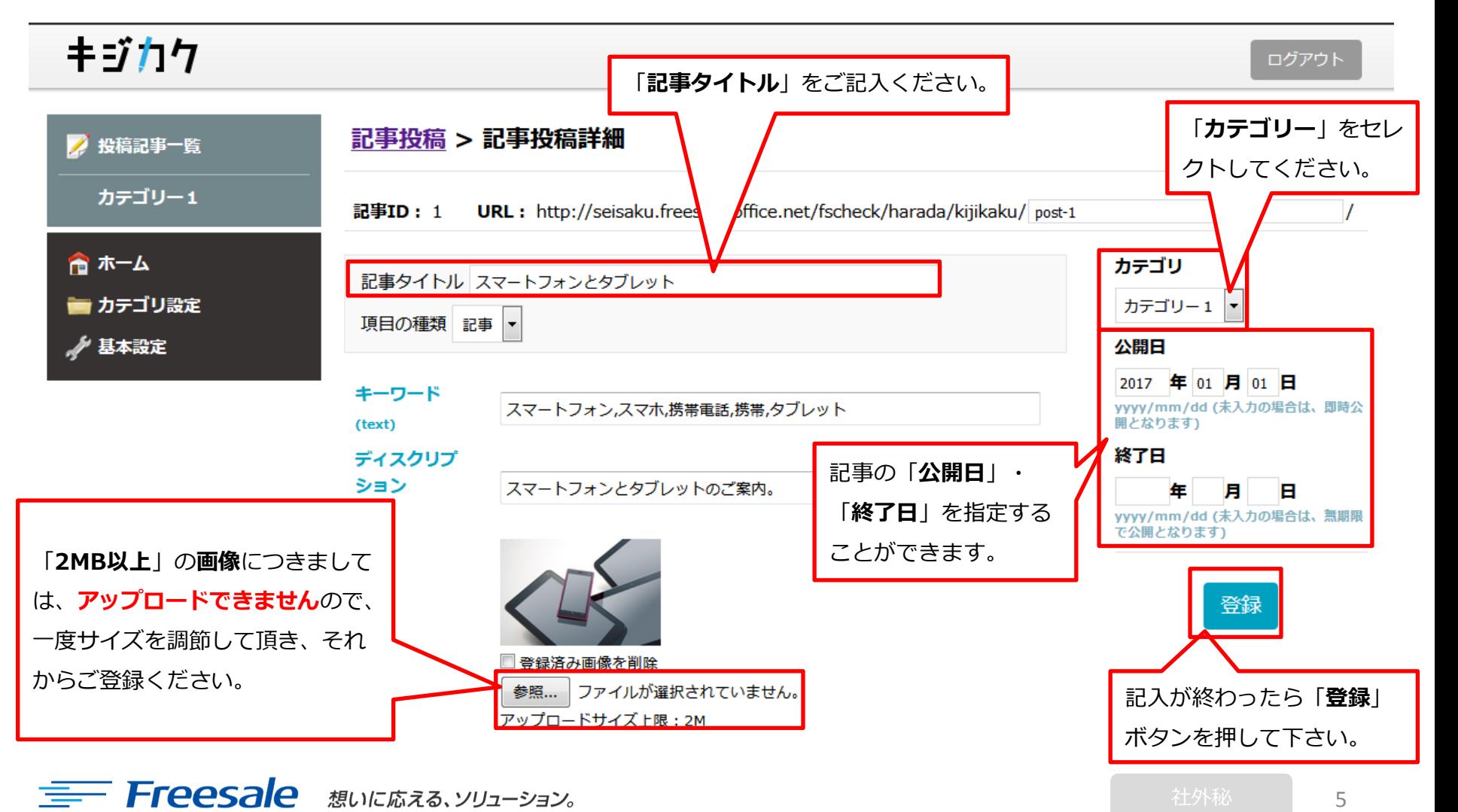

### 手順④-2:投稿記事の詳細

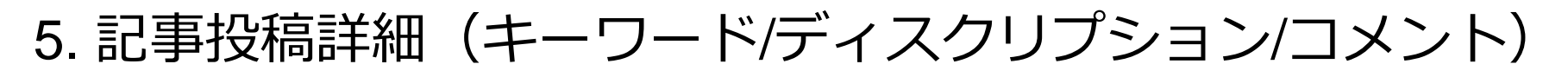

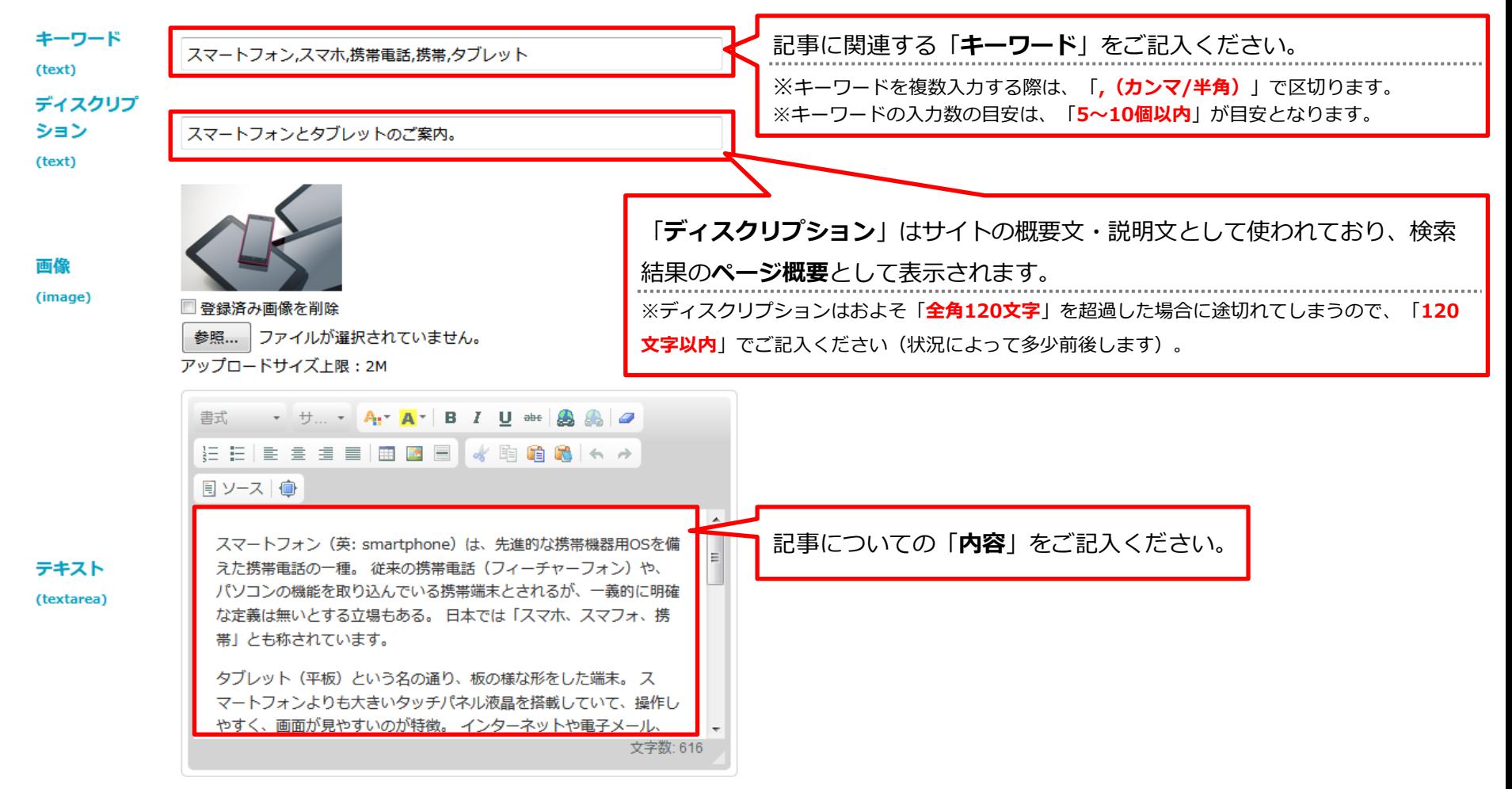

ホームページへの反映を確認

#### 5. 記事投稿詳細 (ホームページへの反映例)

スマートフォンとタブレット|キジカク

ホーム / カテゴリー1 / スマートフォンとタブレット

「カテゴリ 】 カテゴリー1

#### スマートフォンとタブレット

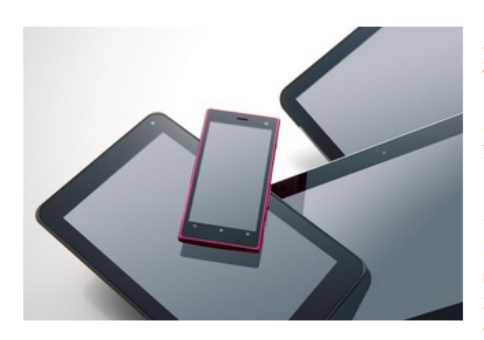

スマートフォン (英: smartphone) は、先進的な携帯 機器用OSを備えた携帯電話の一種。従来の携帯電話 (フィーチャーフォン)や、パソコンの機能を取り込 んでいる携帯端末とされるが、一義的に明確な定義は 無いとする立場もある。日本では「スマホ、スマ フォ、携帯」とも称されています。

タブレット (平板) という名の通り、板の様な形をし た端末。スマートフォンよりも大きいタッチパネル液 晶を搭載していて、操作しやすく、画面が見やすいの が特徴。インターネットや電子メール、電子書籍、 ゲーム、動画閲覧、資料作成など用途は様々で実に多

機能である。 ノートPCとスマートフォンの中間のような存在といえます。

「スマートフォン(スマホ)」の基本機能は、携帯電話と同じ「電話」です。他にも、機種によってはワン セグやお財布機能など、携帯電話と同じような機能があり、さらに「Wi-Fi (無線LAN) 」を使ったインター ネットをはじめとする機能が利用できます。

ほとんどの「タブレット端末」には、「電話」の機能がありません。その代り、大きな画面を使った迫力の ある動画・画像再生やゲームなどに適しており、複数の人で一緒に見る・確認する、といった共有物とし て、家族でひとつ、会社にひとつ購入する、というケースもあります。

簡単にいえば、携帯電話に近いのが「スマートフォン」、パソコンに近いのが「タブレット端末」。同じよ うに見えて、それぞれ違った機能が備わっています。

「**記事投稿詳細**」でご記入・ご設定 いただいた内容は、左記画像のよう にホームページへ反映(例)されま す。 ※企業様によって、デザインやレイアウトは 異なります。

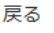

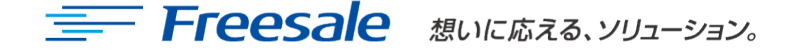

手順⑤-1:カテゴリーの設定

#### 6. カテゴリーの追加方法

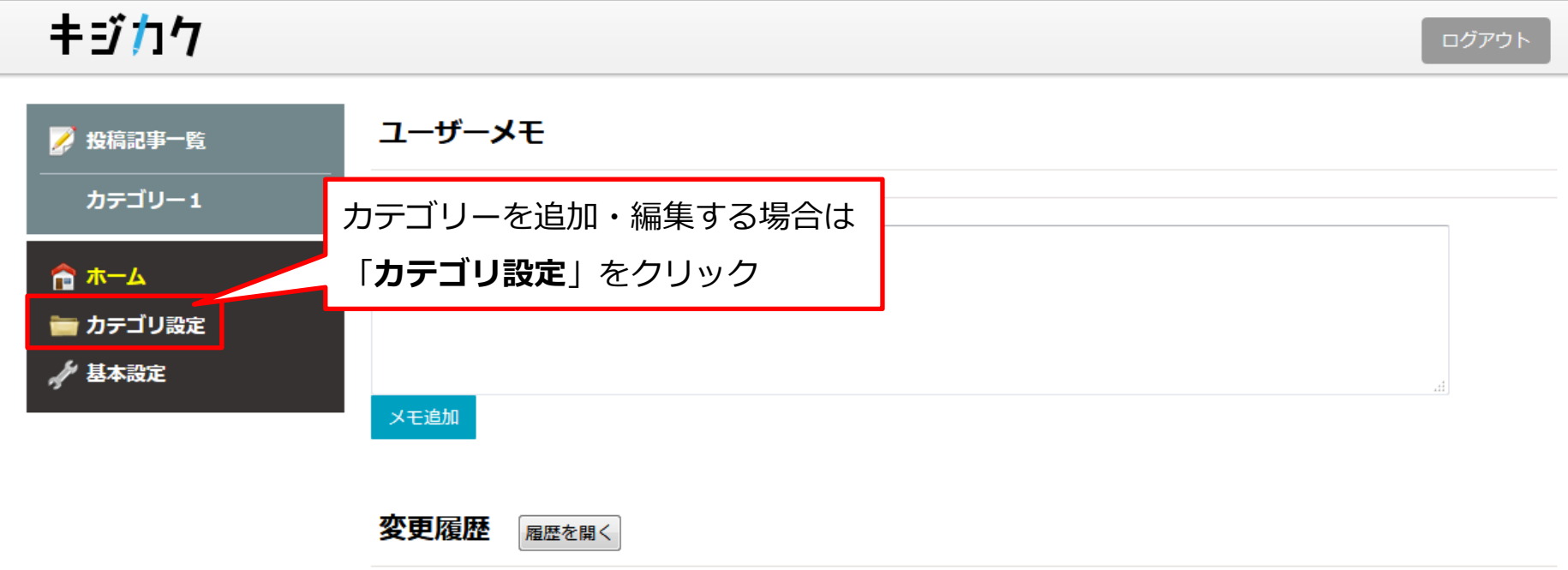

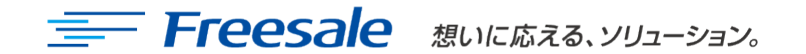

手順⑤-2:カテゴリーの設定

#### 6. カテゴリーの追加方法 (新規追加/修正/削除)

- ・新規追加の場合は「**カテゴリ名**」を入力して、「**追加**」をクリックします
- ・既存のカテゴリを修正する場合は「**カテゴリ名**」を修正して、「**変更確定**」をクリックします
- ・既存のカテゴリを削除する場合は「**削除**」をクリックします

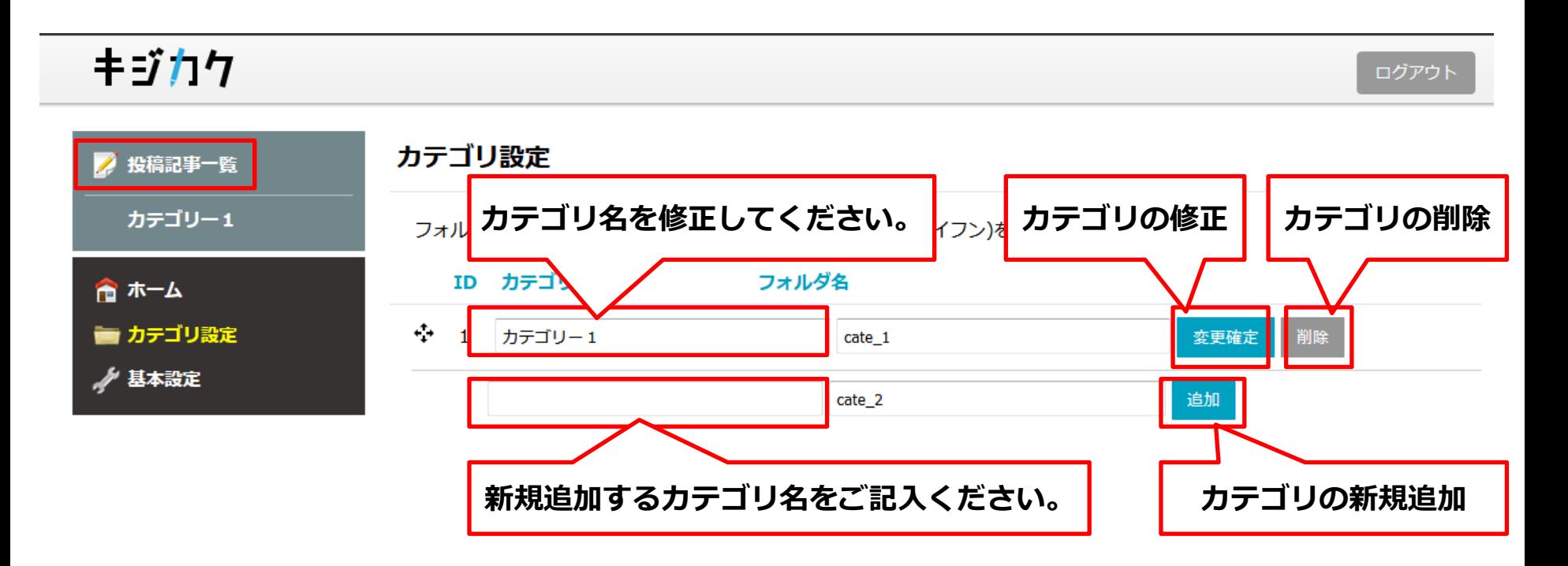

記事入力のワンポイント ①-1

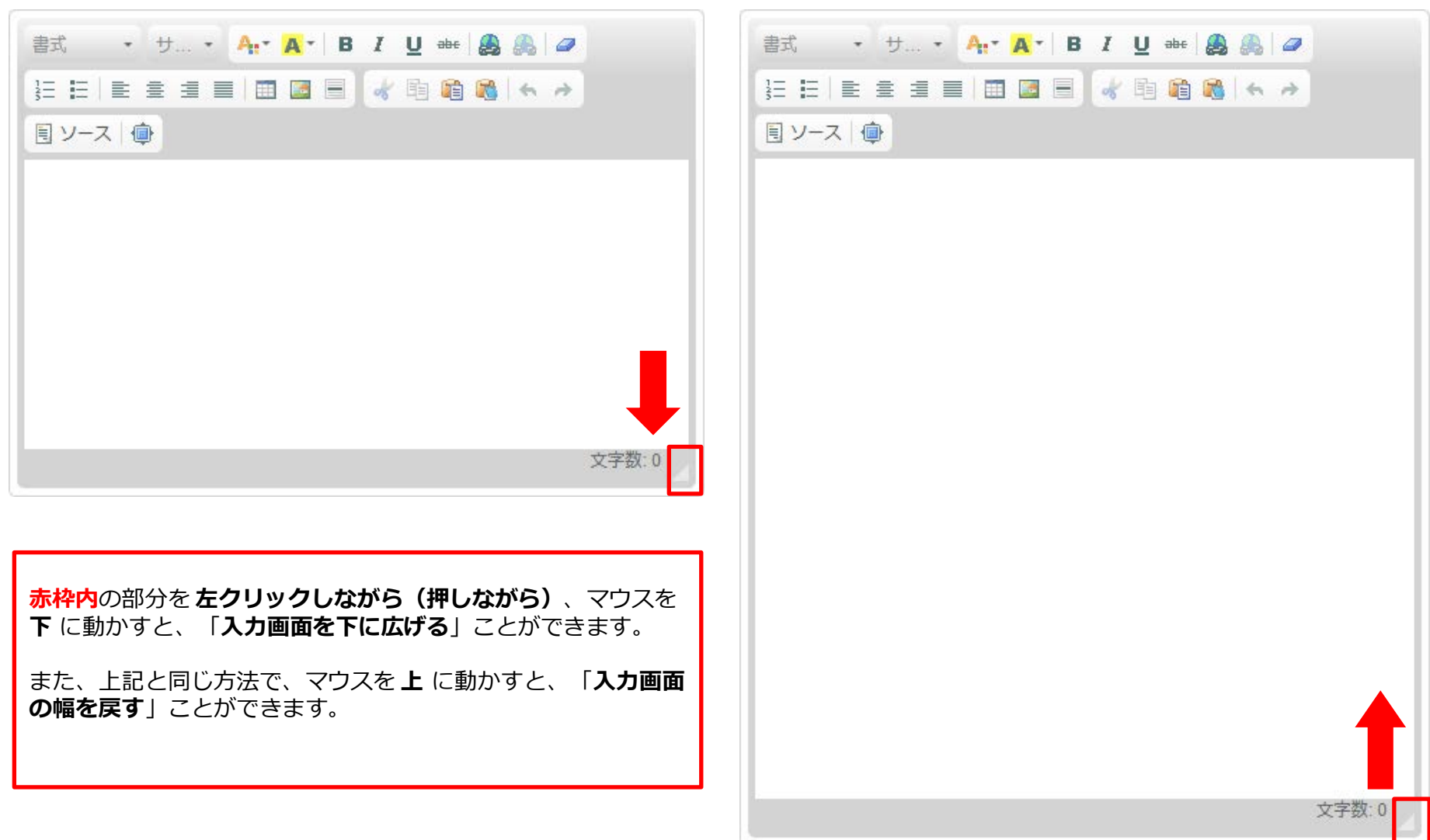

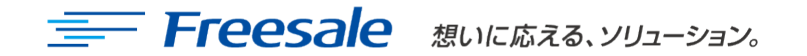

記事入力のワンポイント ①-2

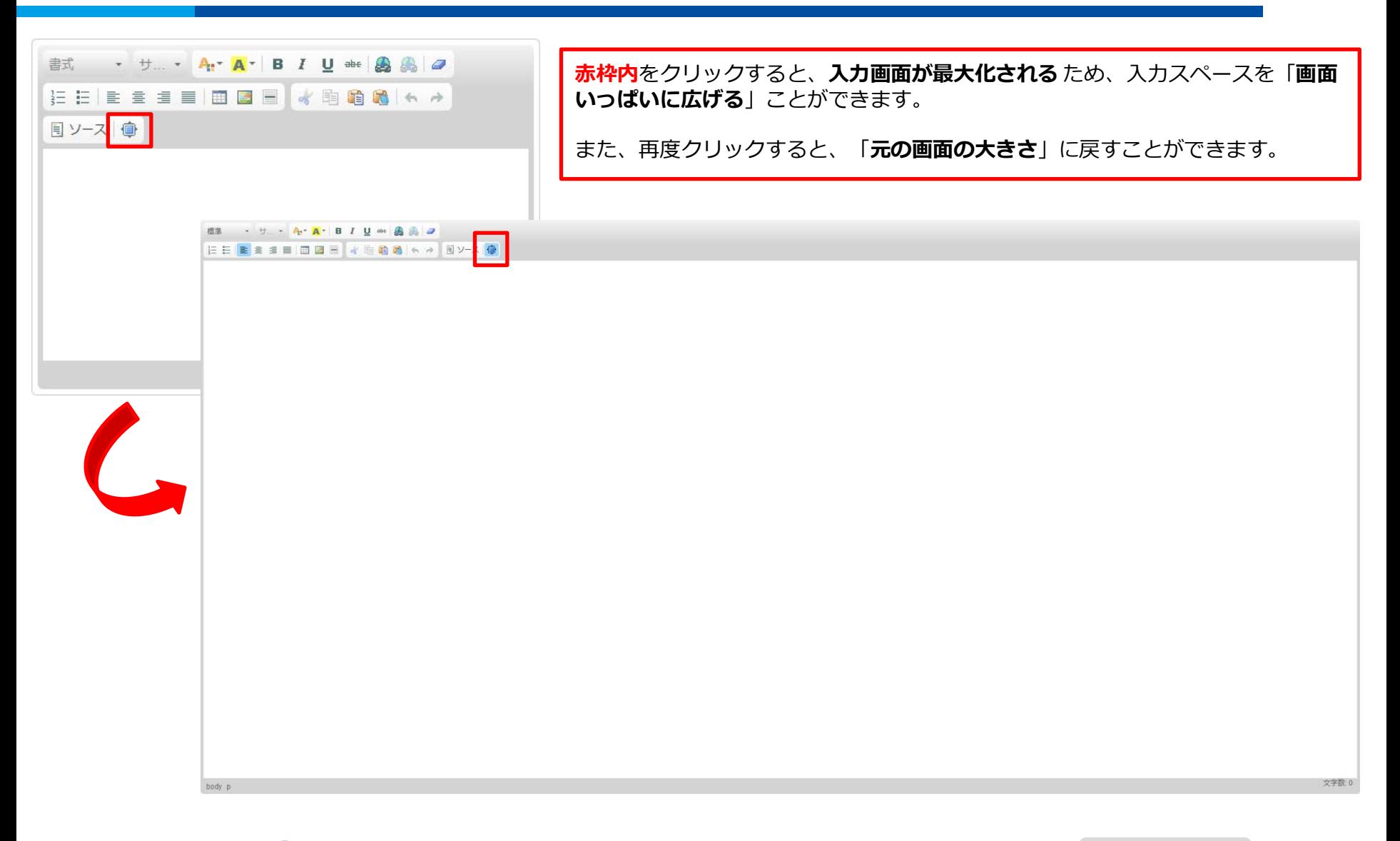

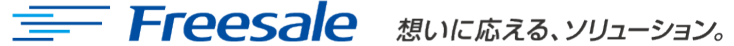

テキスト入力ツールの機能一覧

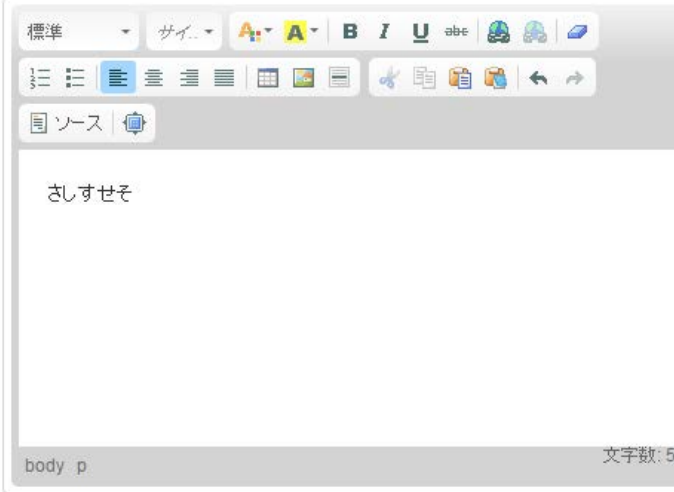

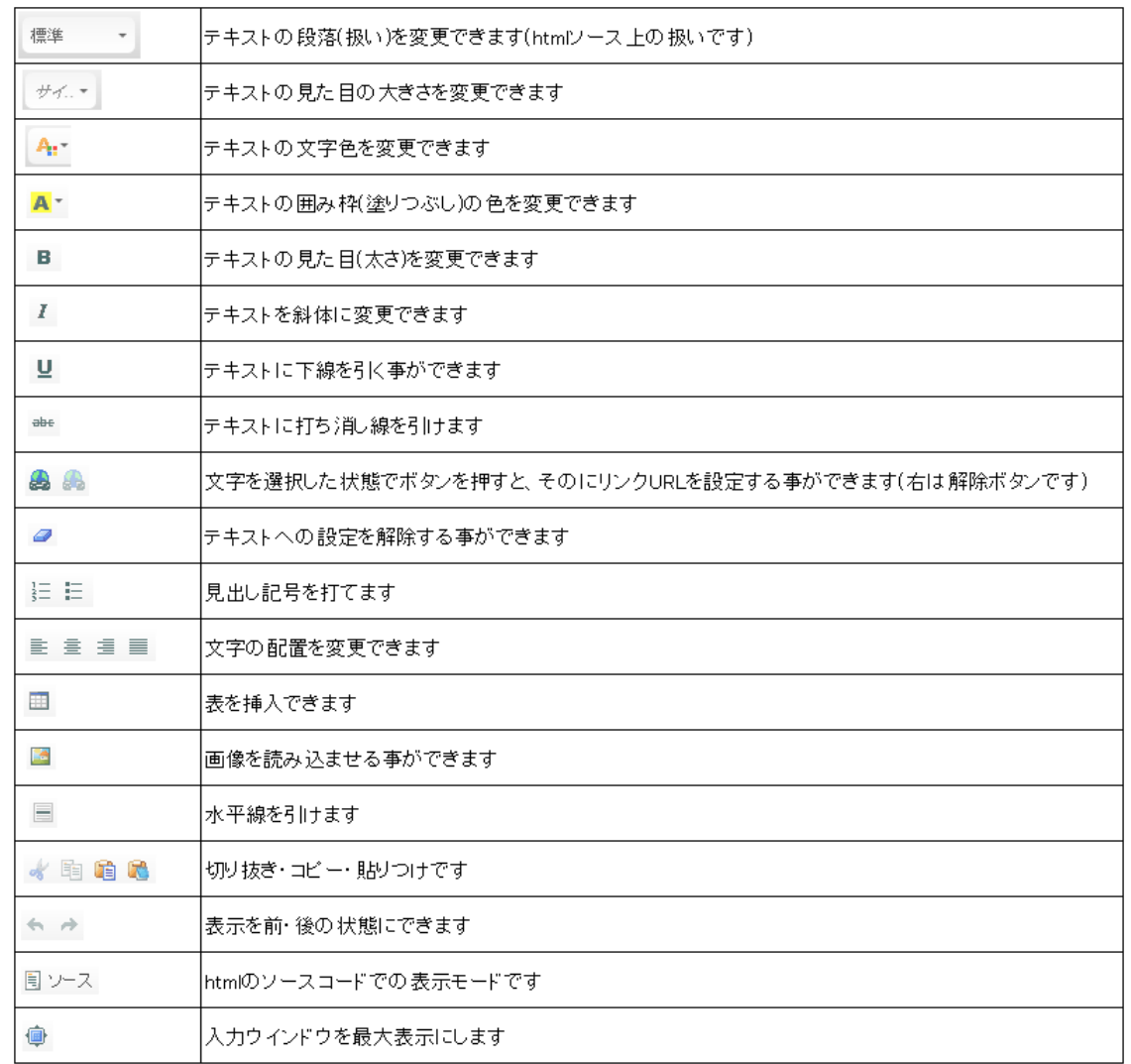

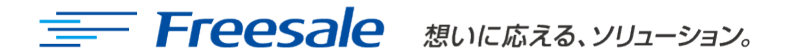

#### **Q. 画像をアップロードしても表示されない・変更されない。**

- A. 画像のキャンパスサイズを小さくして再登録してみてください。 大きすぎるとアップロードミスが起こる場合があります。
- A. ごく稀ですが、画像を加工している場合、保存ミスにより正常表示されない場合があり ます。再度保存いただくか、別の保存形式で保存してください。

#### **Q. サムネイルをクリックしてでてくる拡大画像が大きすぎる。**

- A. サムネイルクリック後の写真の自動リサイズは仕様上行えませんので、
	- アップロードする画像自体をリサイズして小さくしてからアップロードしてください。

#### **Q. 写真が粗く表示される。**

A. アップする写真の大きさよりも小さい写真をアップしている可能性があります。 写真サイズをご確認ください。

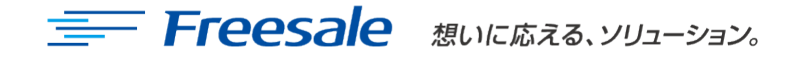